# Web システム Elf10

# 操作説明書

自治体・センタ・自校給食操作編

# 目次

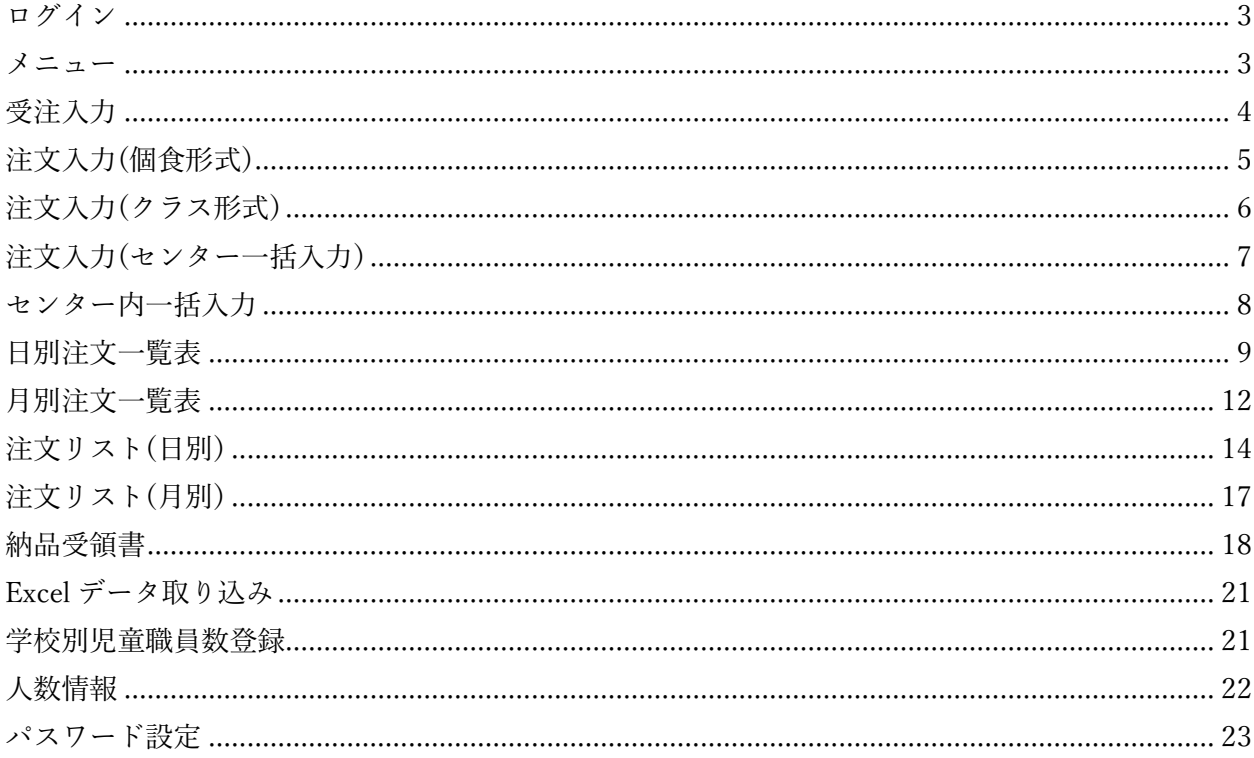

## <span id="page-2-0"></span>ログイン

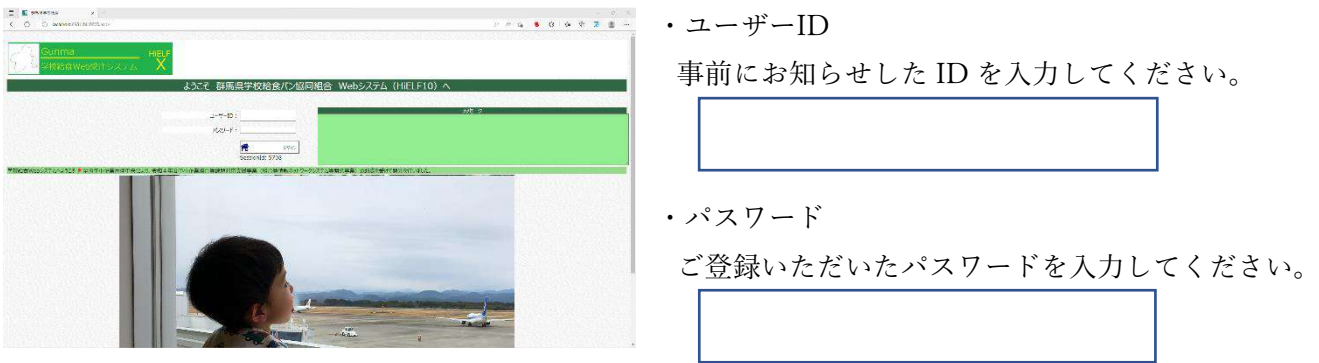

ログインボタンをクリックします。

※クリック ボタンはすべてクリックとなります。 ダブルクリックやクリックの連打を行った場合、サーバー不可がかかり誤動作の原因となりますので ご注意してください

<span id="page-2-1"></span>メニュー

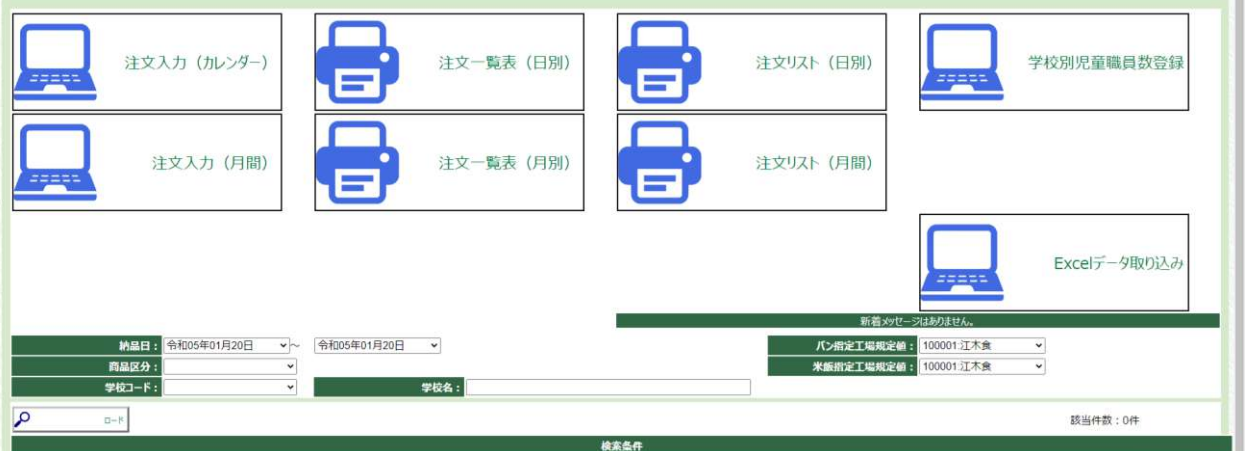

ログイン完了後、上図と同様のメニュー画面に移動します。

この画面では工場からのメッセージの確認、または納品日、商品区分を指定して注文履歴の確認を 行うことができます。

# <span id="page-3-0"></span>受注入力

入力タイプは 2 通り存在しています。

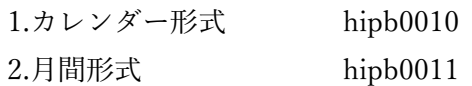

## 1.カレンダー形式

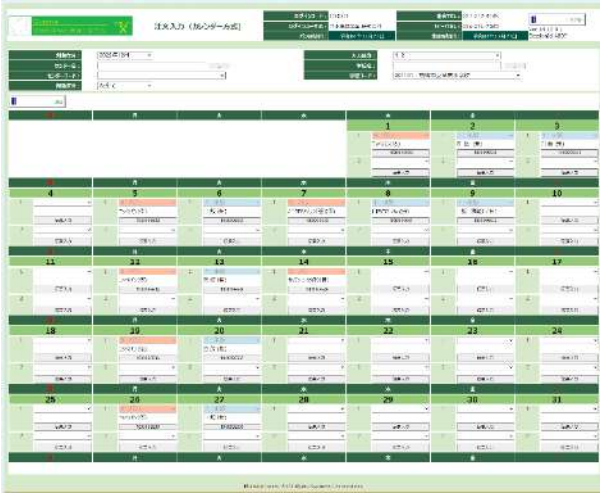

## 2.月間形式

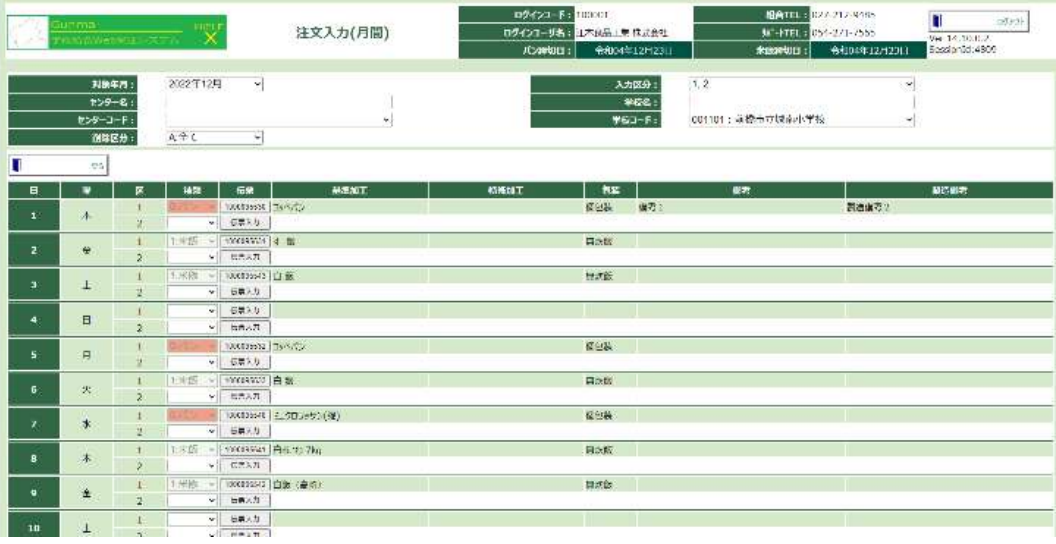

2 つの画面は見え方が違うのみで、操作方法は共通です。

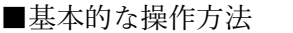

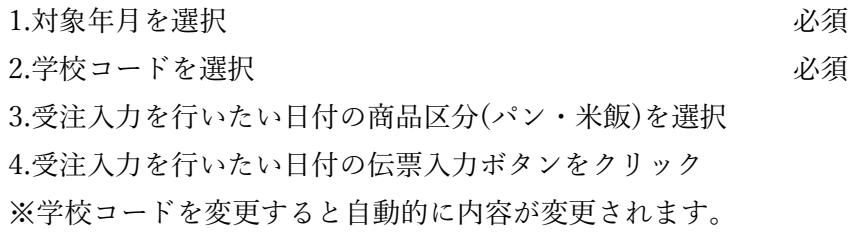

# <span id="page-4-0"></span>注文入力(個食形式)

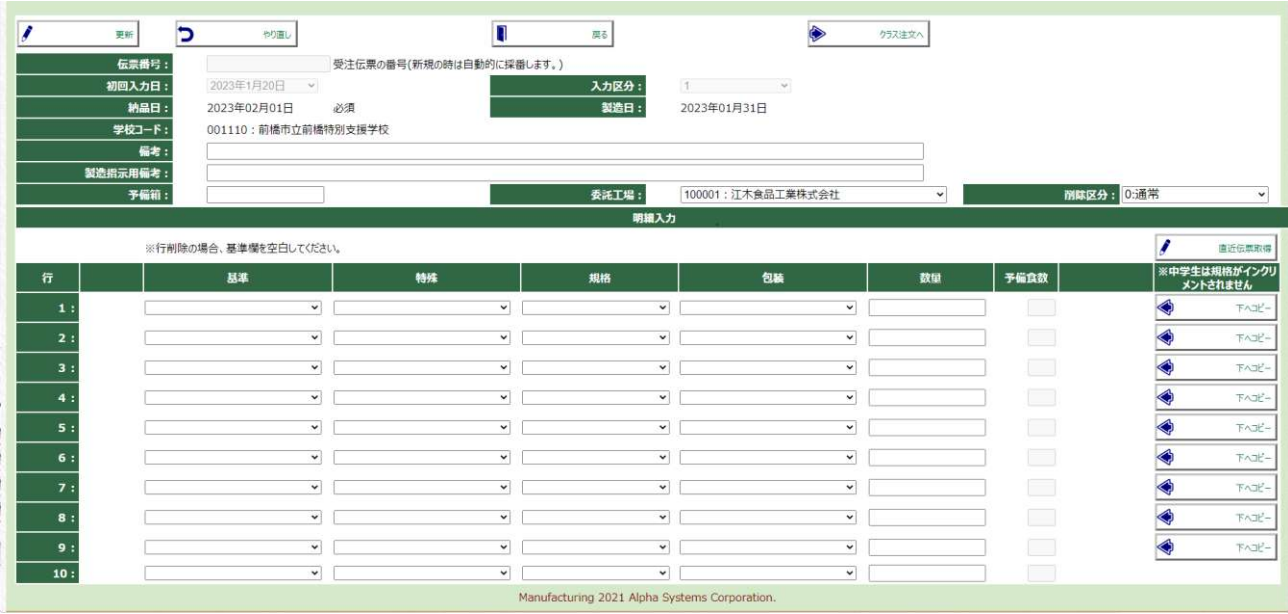

■選択及び入力項目

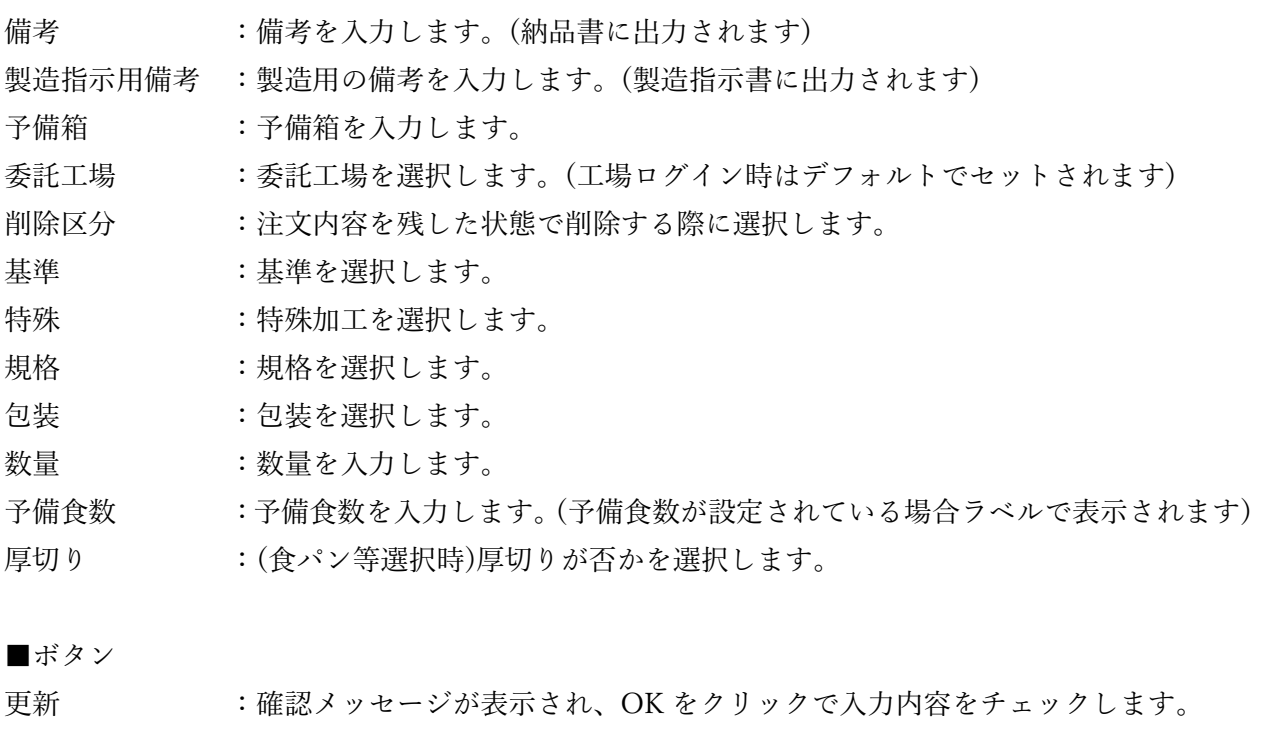

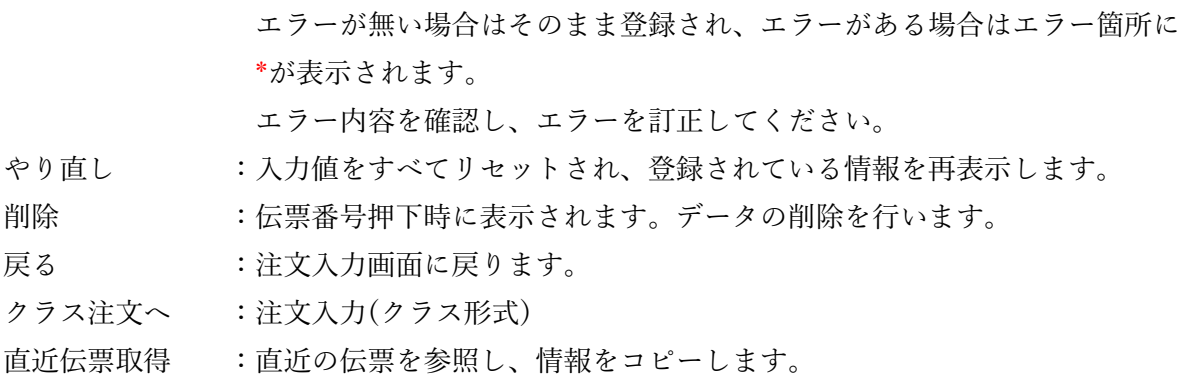

下へコピー :対象行の数量以外の情報を下行へコピーします。

# <span id="page-5-0"></span>注文入力(クラス形式)

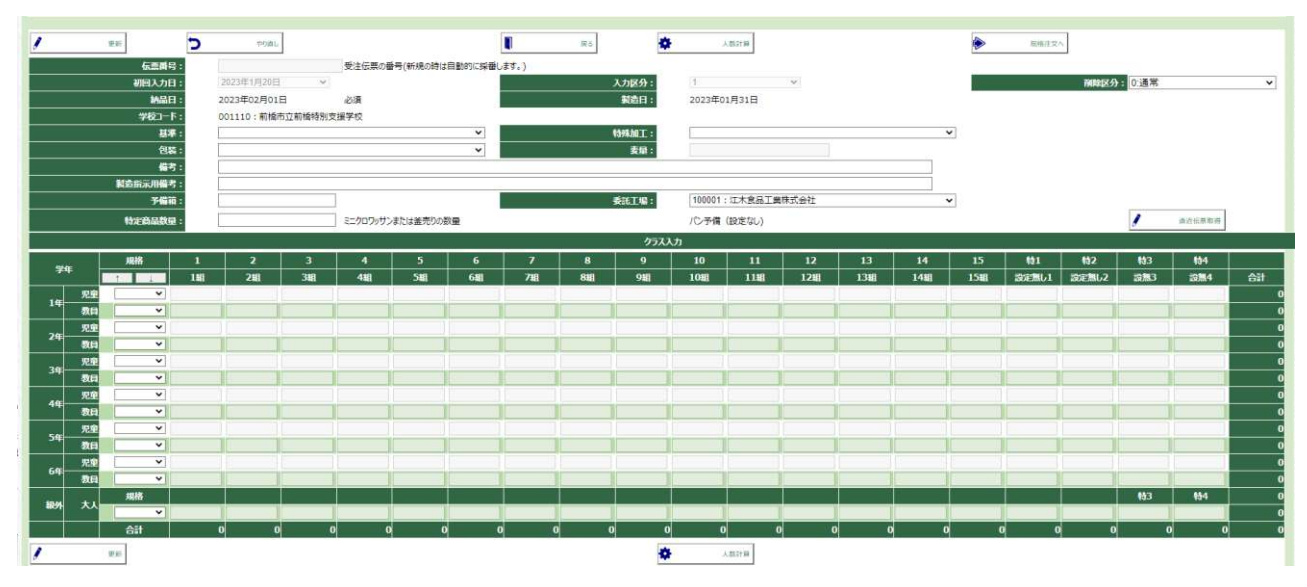

■選択及び入力項目

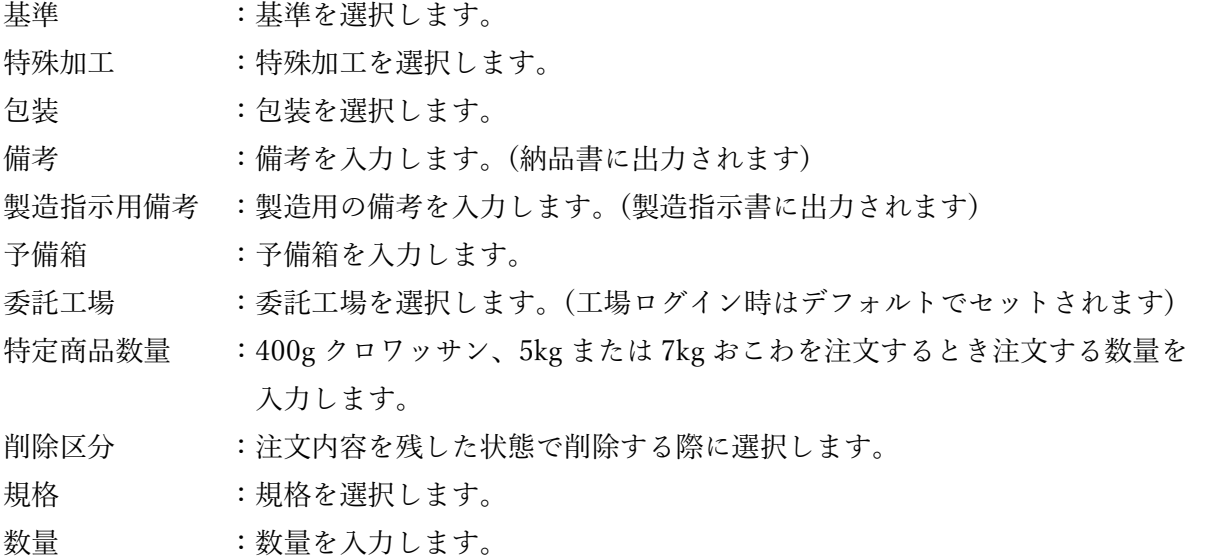

■ボタン

更新:確認メッセージが表示され、OK をクリックで入力内容をチェックします。エラーが無い場合 はそのまま登録され、エラーがある場合はエラー箇所に\*が表示されます。

エラー内容を確認し、エラーを訂正してください。

やり直し :入力値をすべてリセットされ、登録されている情報を再表示します。

- 削除 :伝票番号押下時に表示されます。データの削除を行います
- 人数計算 : 数量の総数等を計算します。
- 直近伝票取得 :直近の伝票を参照し、情報をコピーします。
- ↑ :選択されている規格を 1 段階上げます。
- ↓ または : 選択されている規格を 1 段階下げます。

# <span id="page-6-0"></span>注文入力(センター一括入力)

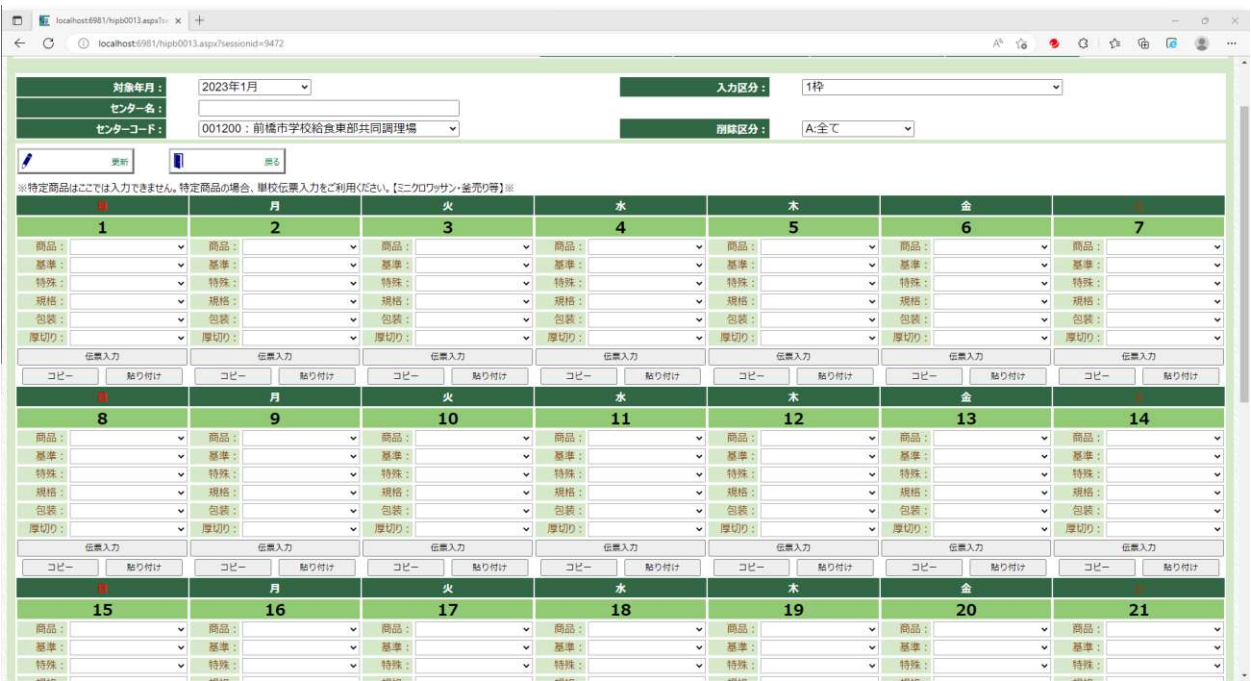

■機能を使用するために必須の情報

- 1. 学校担当設定
- 2. クラスの人数情報
- 3. 加工基準、加工特殊扱設定
- 4. 注文される商品の価格情報

■基本的な操作方法

- 1. 対象年月を選択
- 2. 入力区分を選択
- 3. センターコードを選択
- 4. 対象の日付の商品、基準、特殊、規格、包装、厚切りを選択する

5. 1 月分入力後、更新ボタンをクリック

※センターコード、入力区分を変更すると自動的に内容が変更されます。

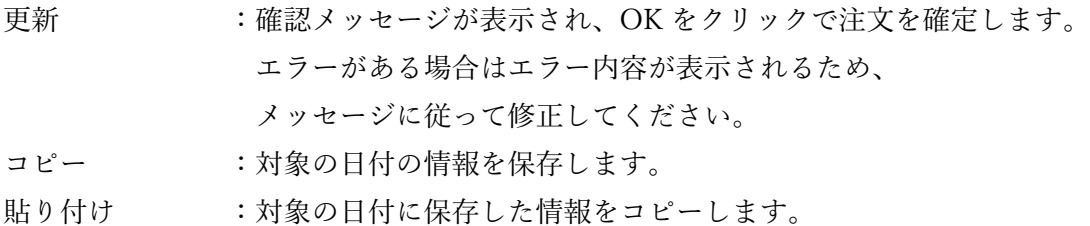

# <span id="page-7-0"></span>センター内一括入力

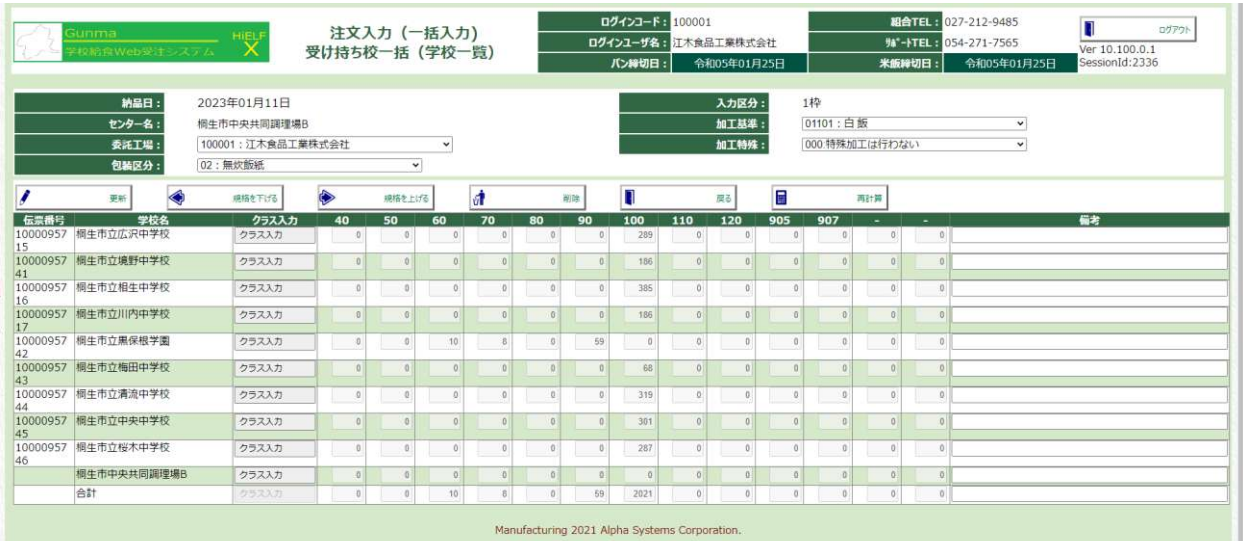

## ■選択及び入力項目

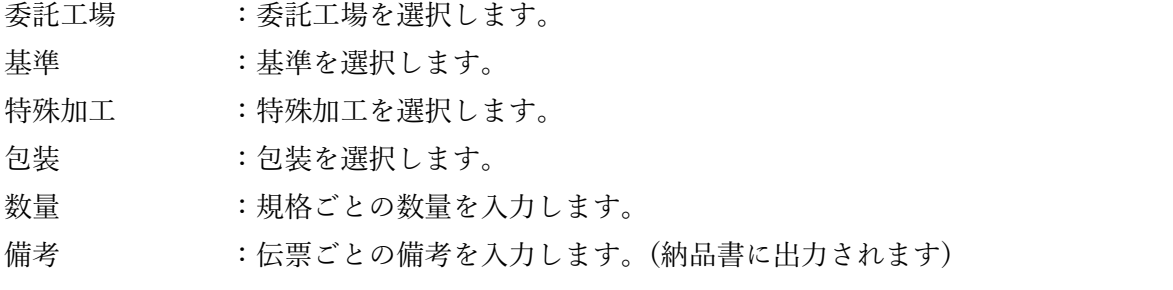

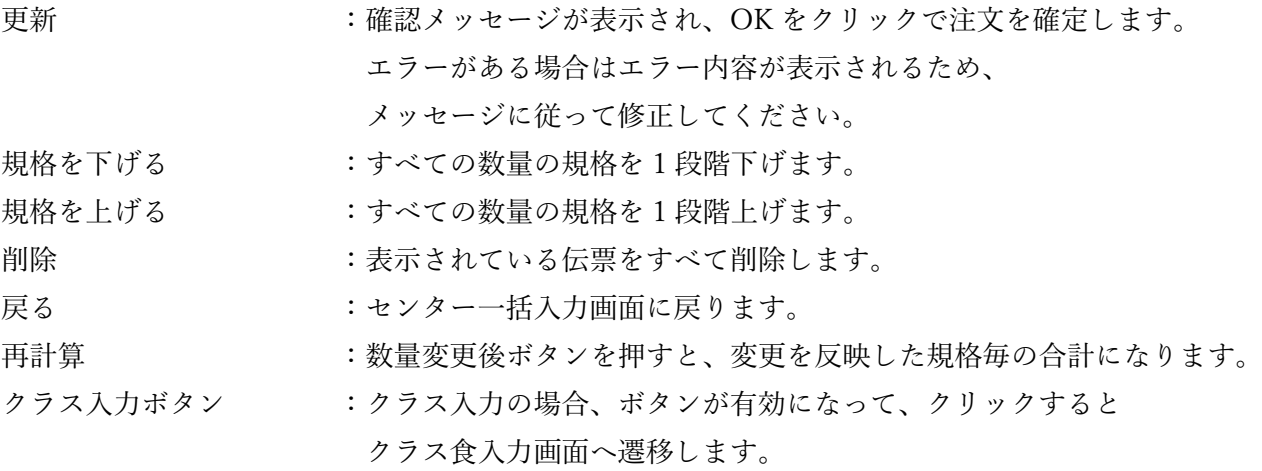

# <span id="page-8-0"></span>日別注文一覧表

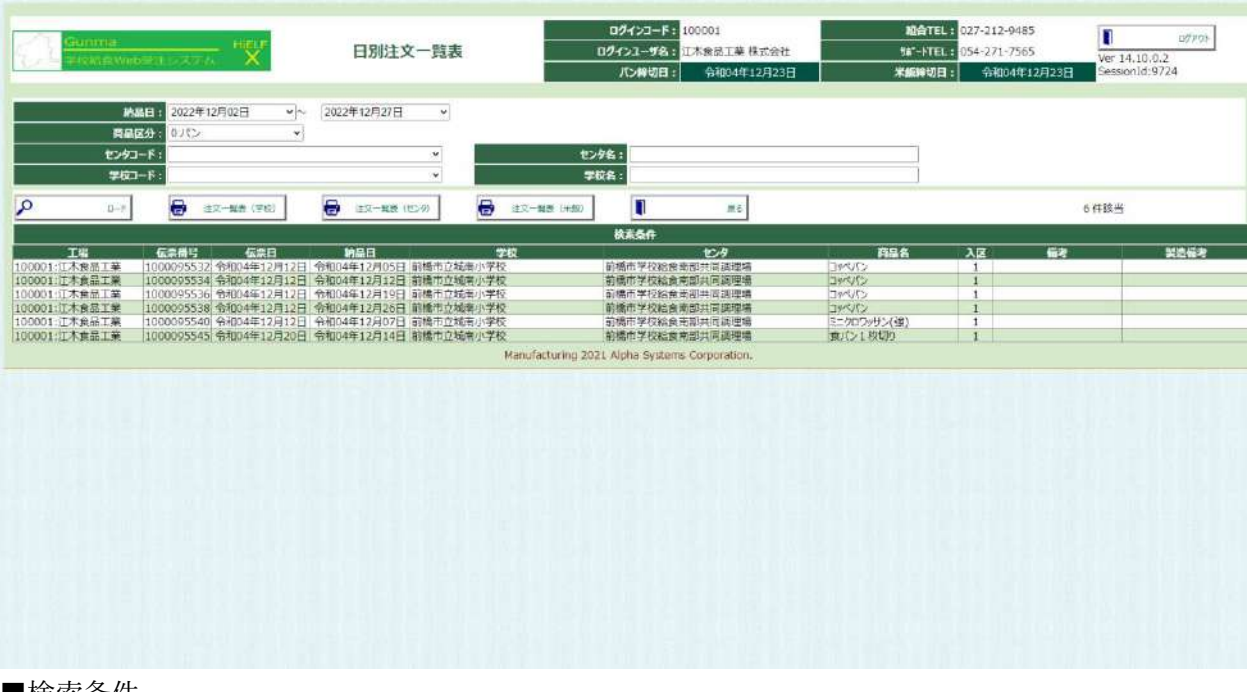

■検索条件

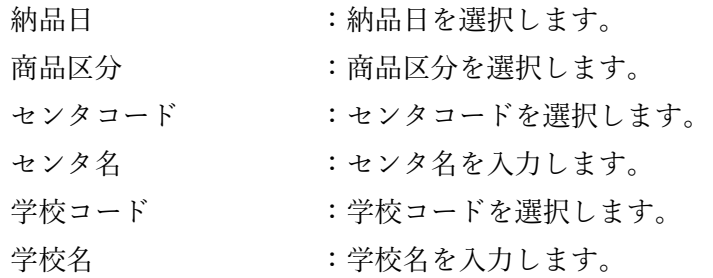

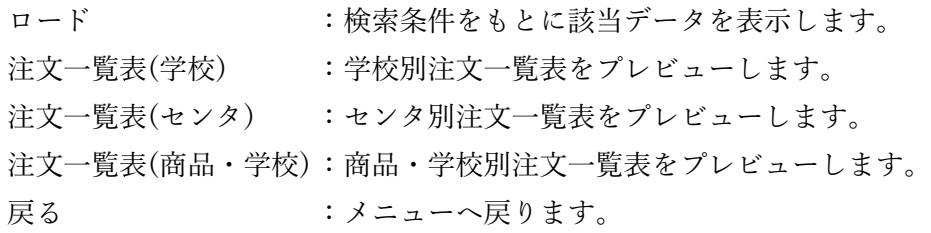

## 学校別注文一覧表

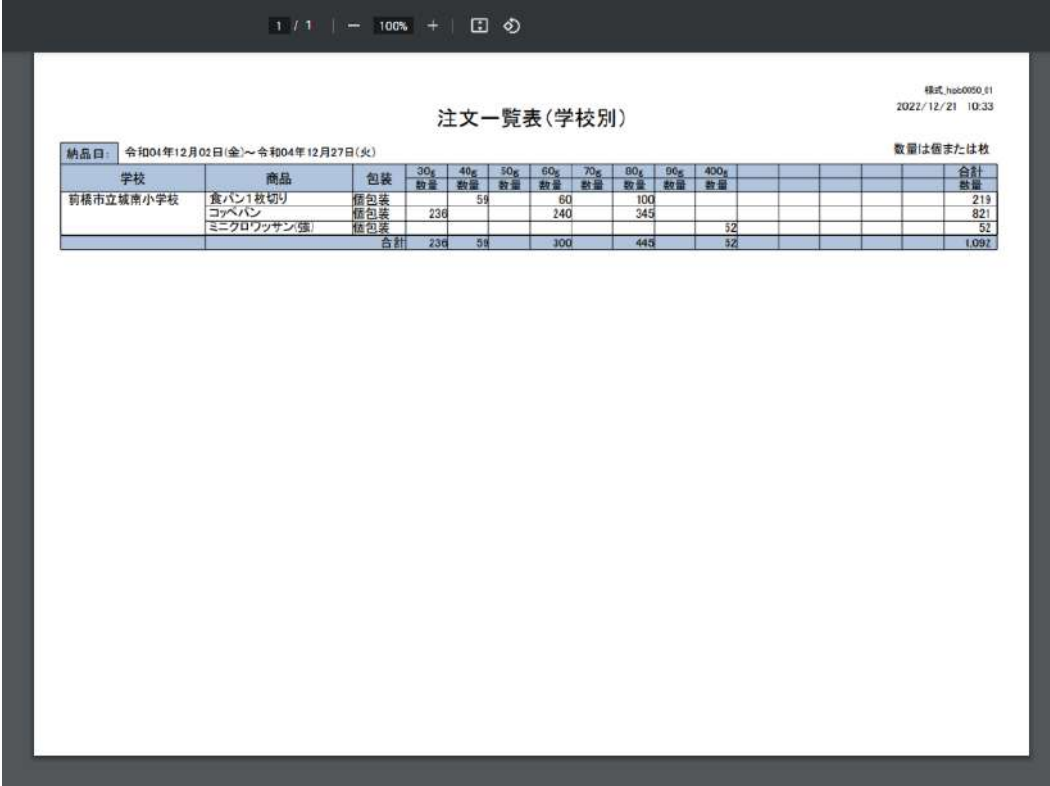

センタ別注文一覧表

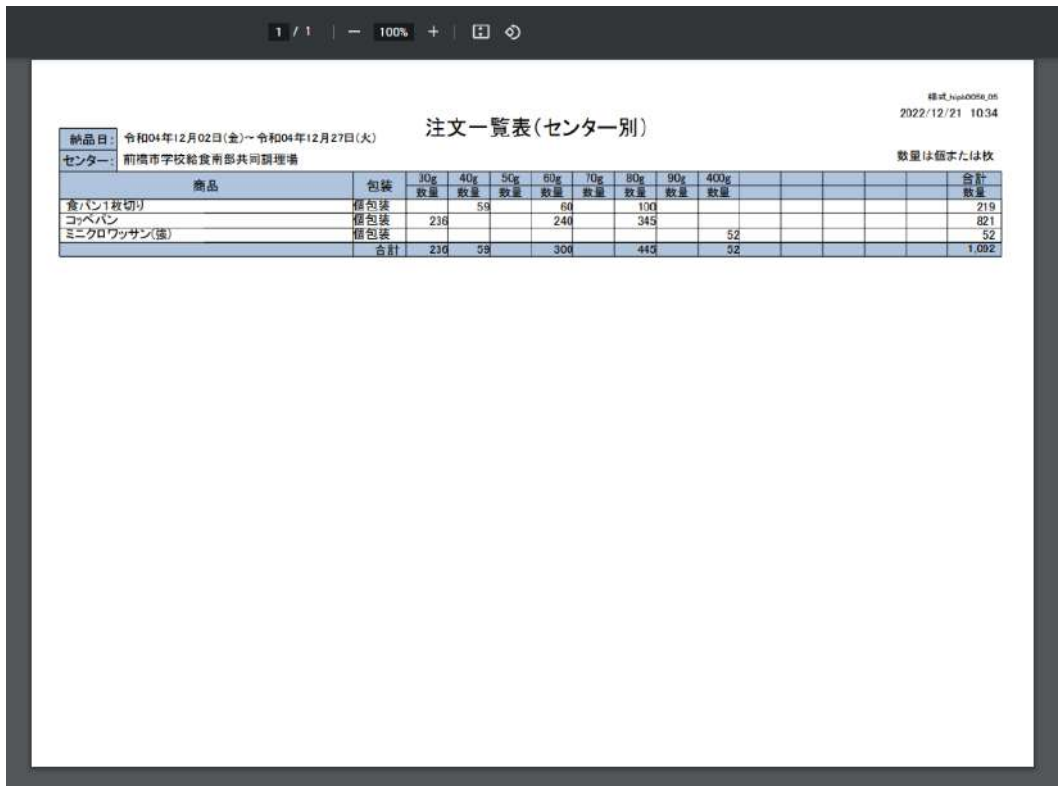

## 日別・学校別注文一覧表

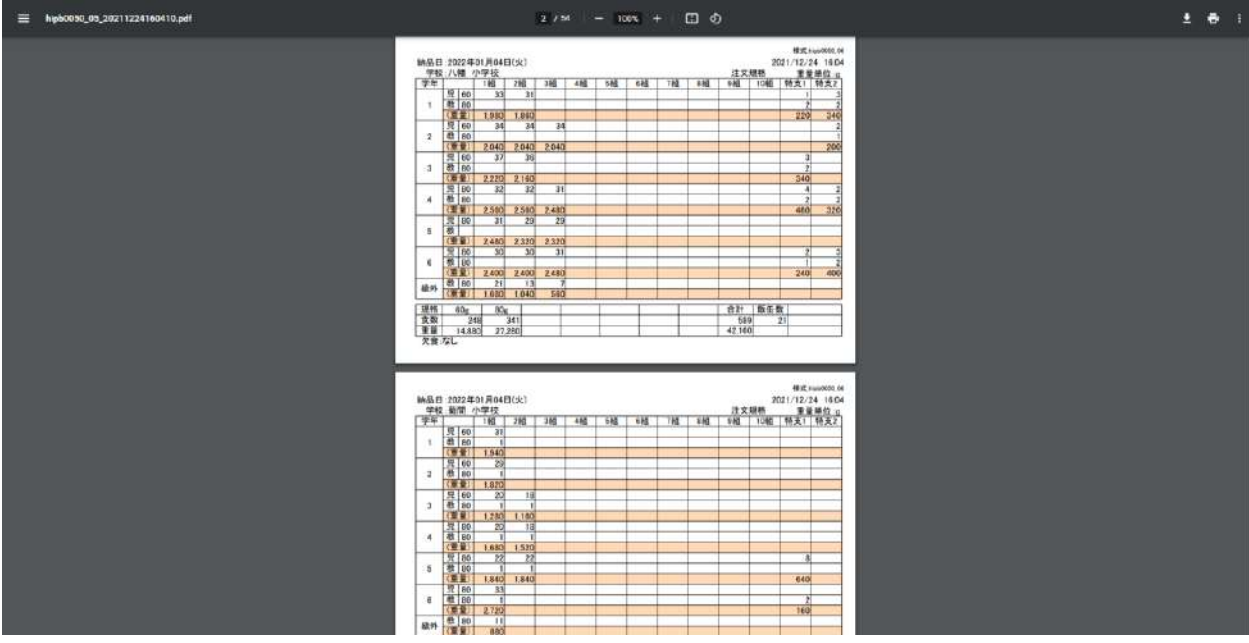

# <span id="page-11-0"></span>月別注文一覧表

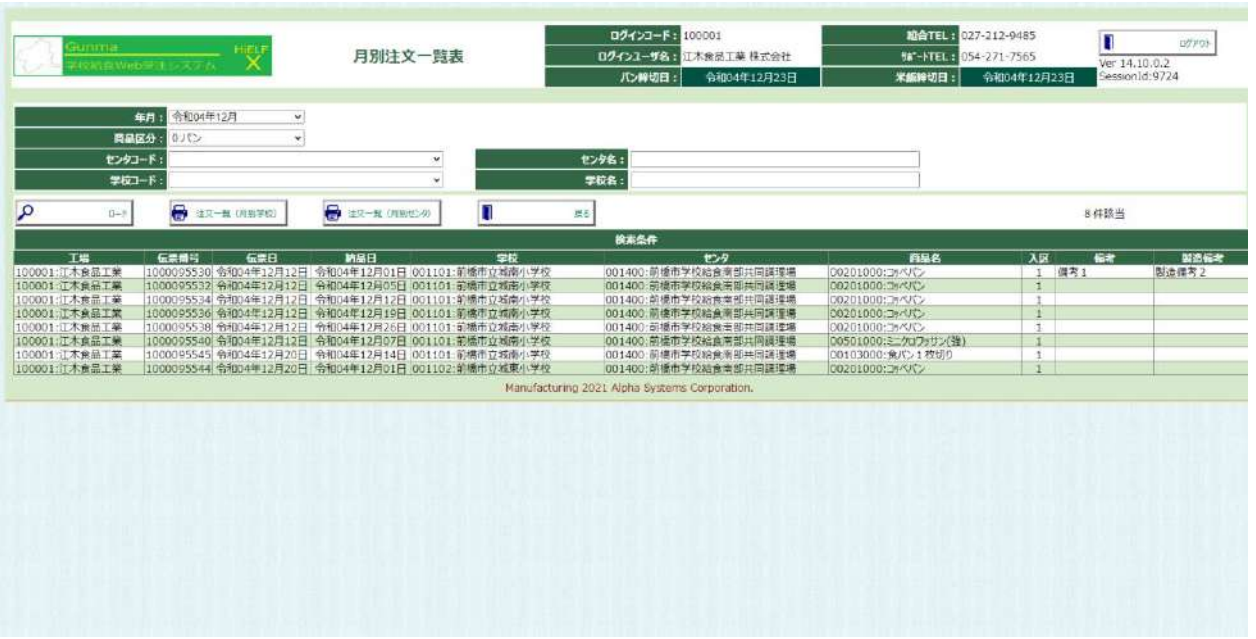

■検索条件

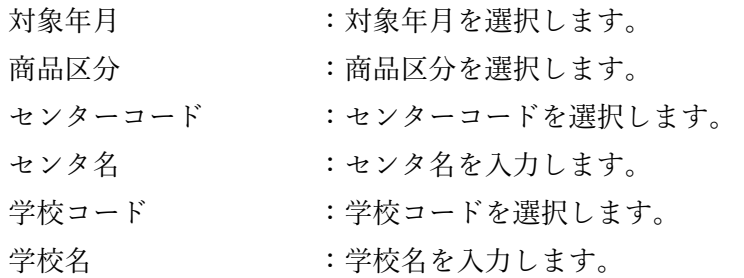

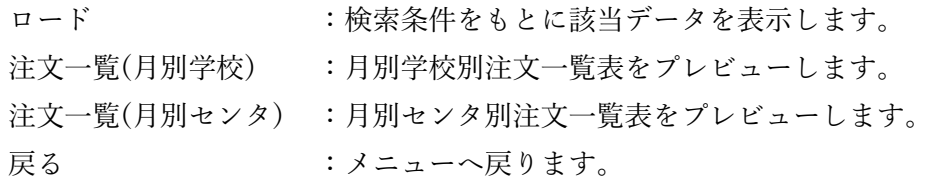

#### 月別学校別注文一覧表  $\equiv$  hipb0050\_02\_20221221103953.pdf  $1/2$  | - 100 + | 00 0  $\pm$  ,  $\pm$ F 1820ccs 31<br>2022/12/21 10:39<br>1 - 表示 / パン 注文一覧表 (学校別) 前榻市学校給食商部共同調理場<br>前橋市立城南小学校 前橋市学校は、中国で、中国で、中国で、中国のアメリカーの新たなので、中国のメモリストを、1975年の1月末には、中国の1月末には、中国の1月末には、中国の1月末には、中国の1月末には、中国の1月末には、中国の1月末には、中国の1月末には、中国の1月末には、中国の1月末には、中国の1月末には、中国の1月末には、中国の1月末には、中国の1月末には、中国の1月末には、中国の1月末には、中国の1月末には、中国の1月末には、中国の1月末には、中 大力区分  $\frac{21}{84}$  $60 - 94$  $\frac{1}{213}$  $\frac{1}{32}$  $\frac{1}{182}$  $60 63$ 39 00 100 219  $e\alpha$   $\alpha$ 213  $\frac{1}{212}$  $e\alpha$   $e\alpha$ 871 290 50 300 539 1,306 注文一覧表 (学校別) Hist Huscons In<br>2022/12/21 10:39 前橋市学校給食所部共同議理場

#### 月別センタ別

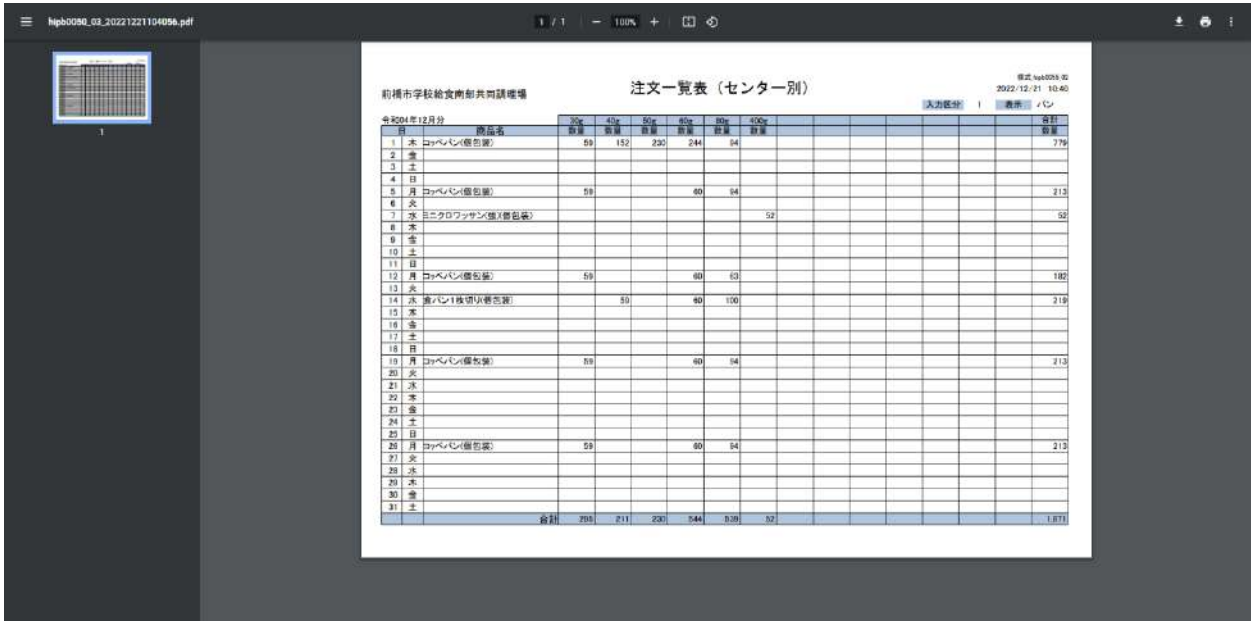

# <span id="page-13-0"></span>注文リスト(日別)

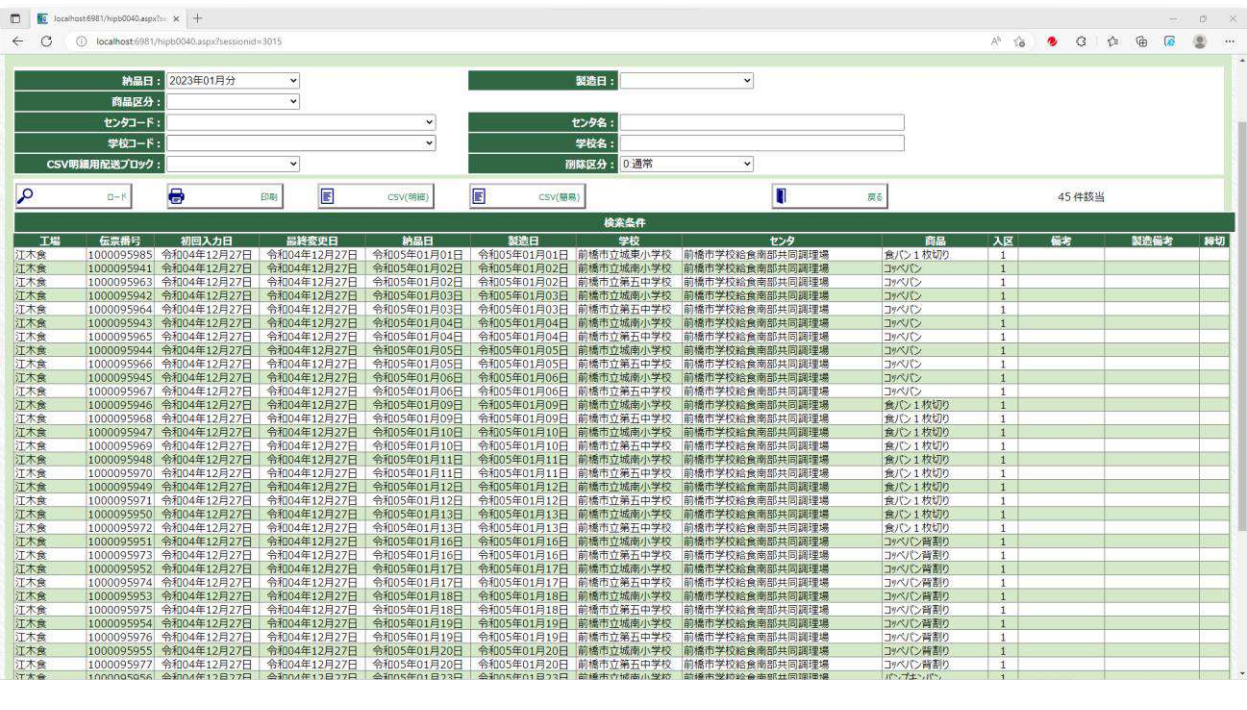

■検索条件

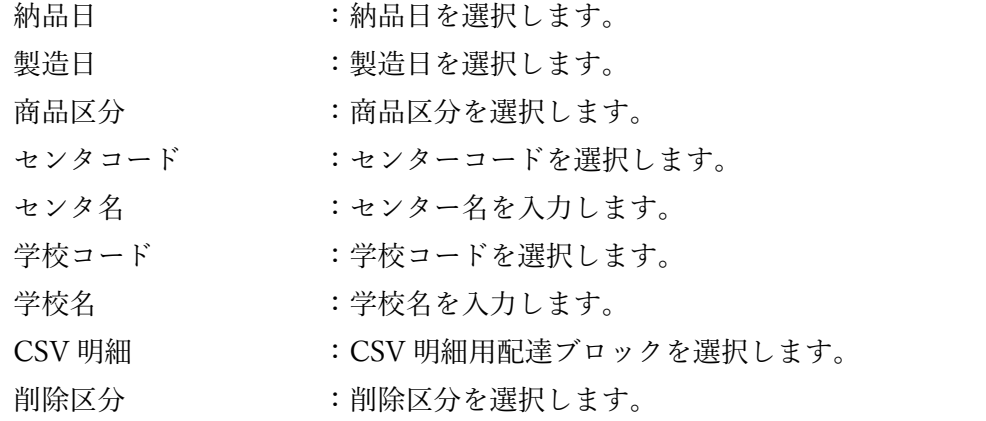

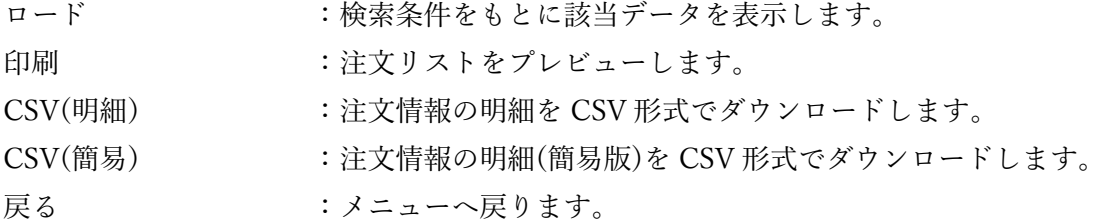

#### 注文リスト

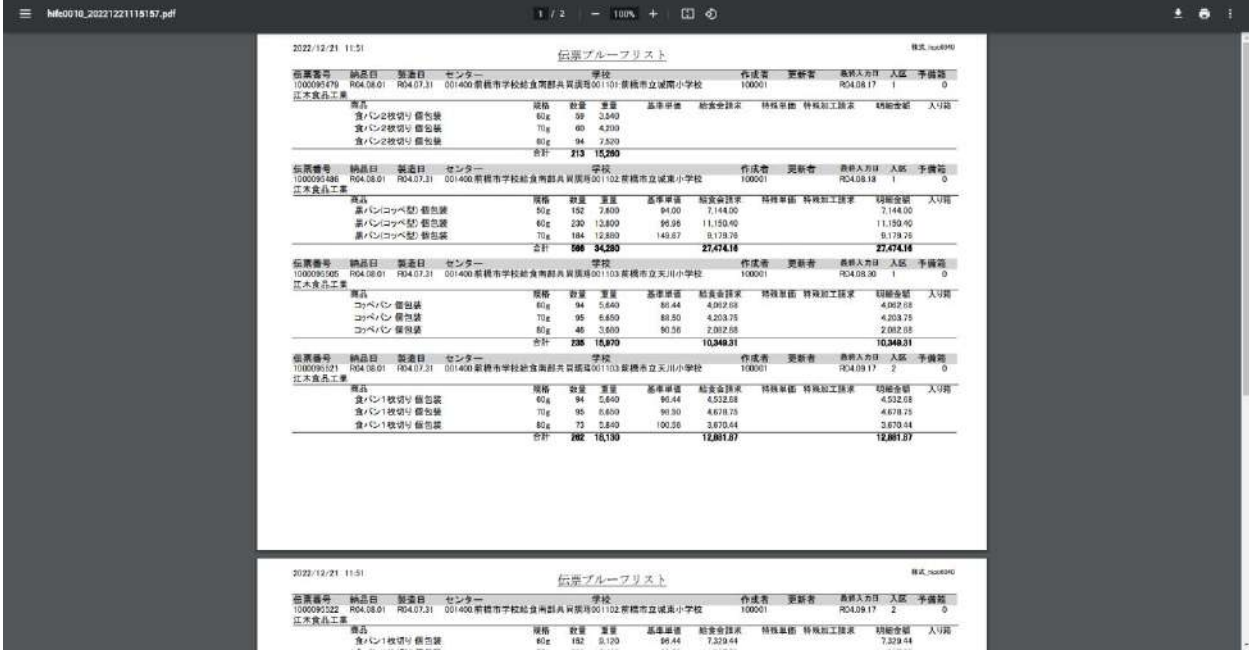

CSV(簡易)

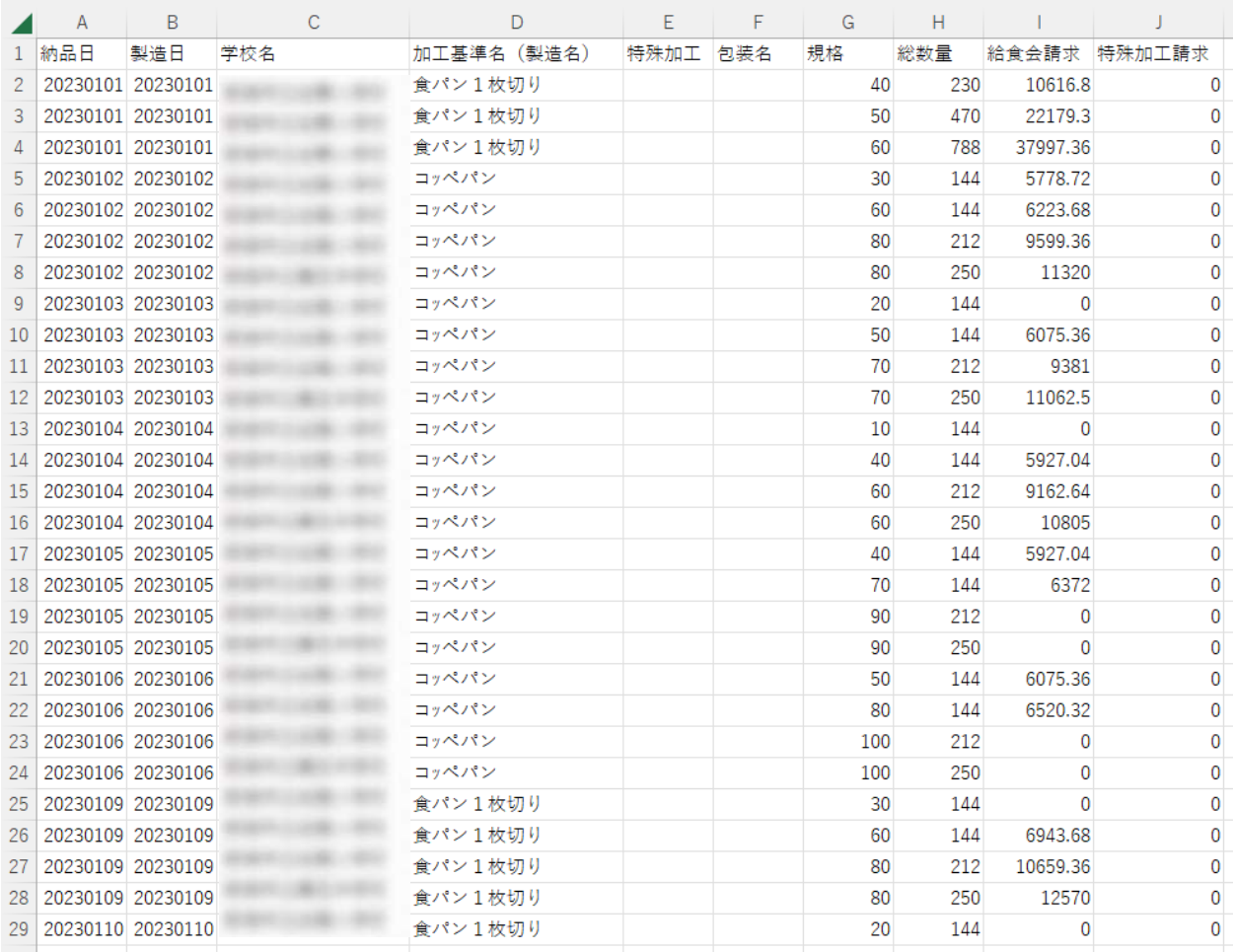

## CSV(詳細)

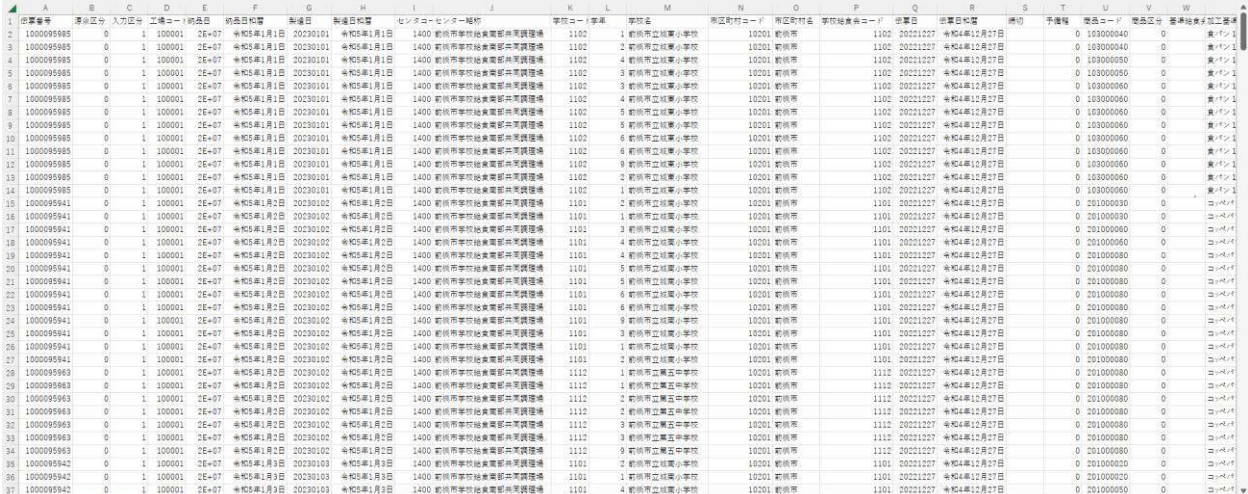

# <span id="page-16-0"></span>注文リスト(月別)

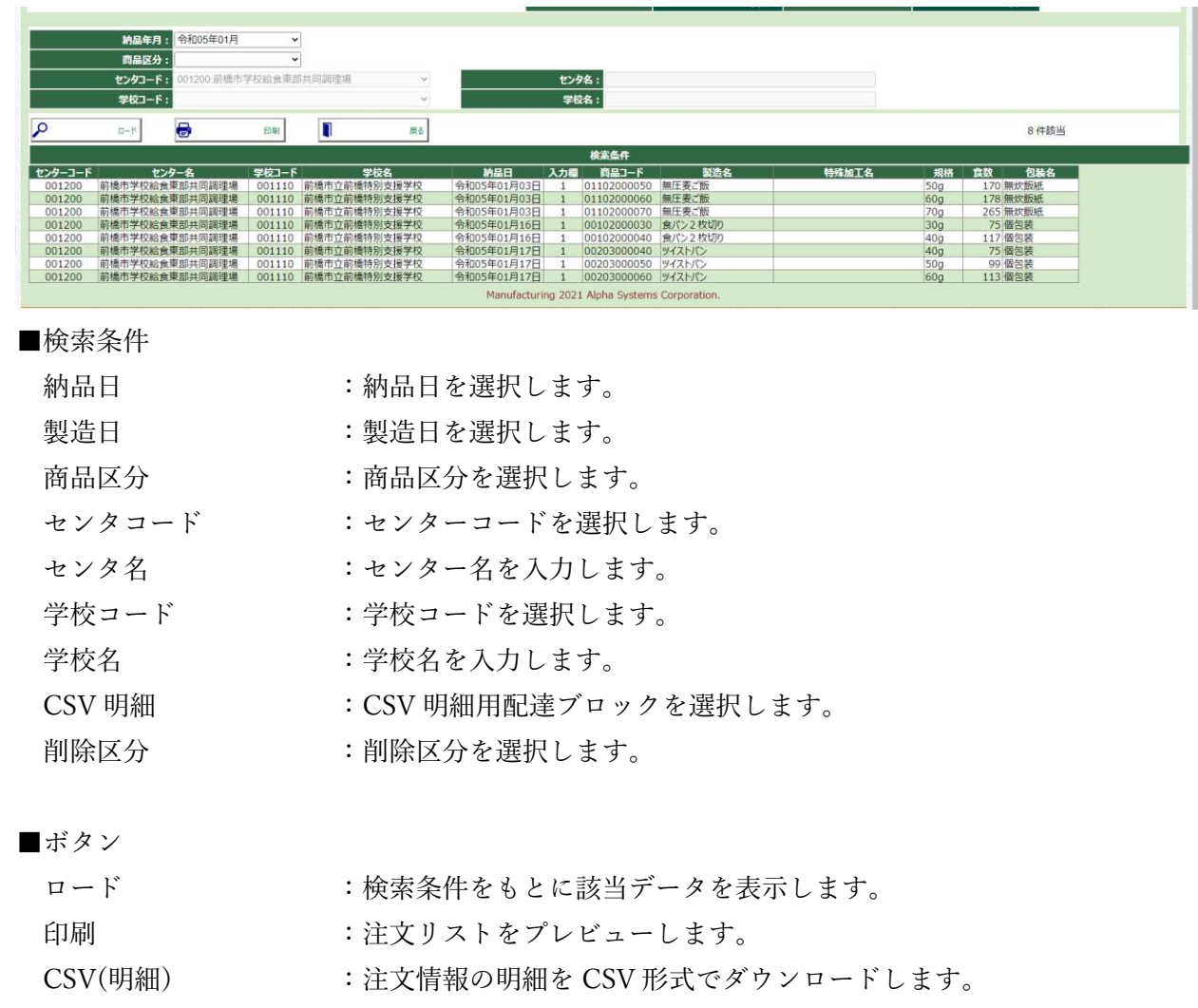

- CSV(簡易) :注文情報の明細(簡易版)を CSV 形式でダウンロードします。
- 戻る :メニューへ戻ります。

月間注文リスト

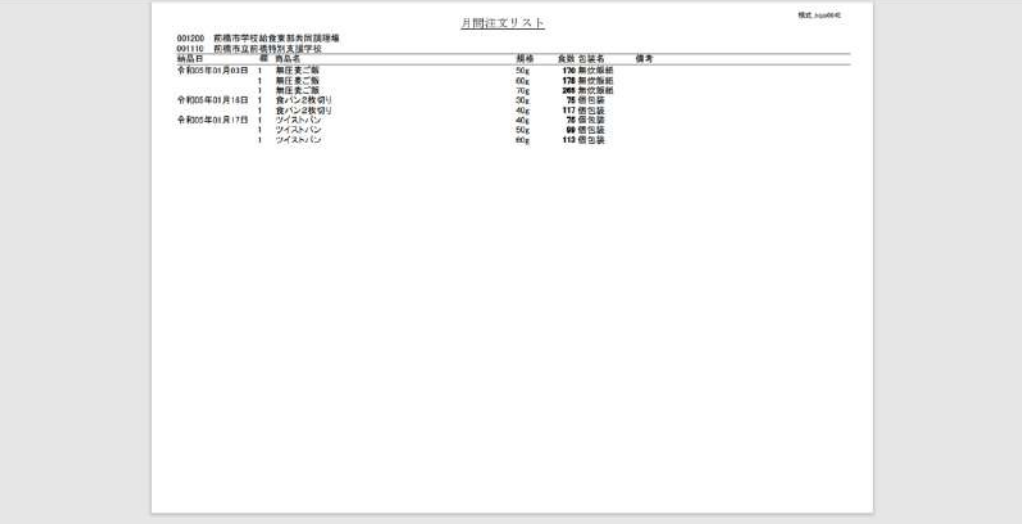

# <span id="page-17-0"></span>納品受領書

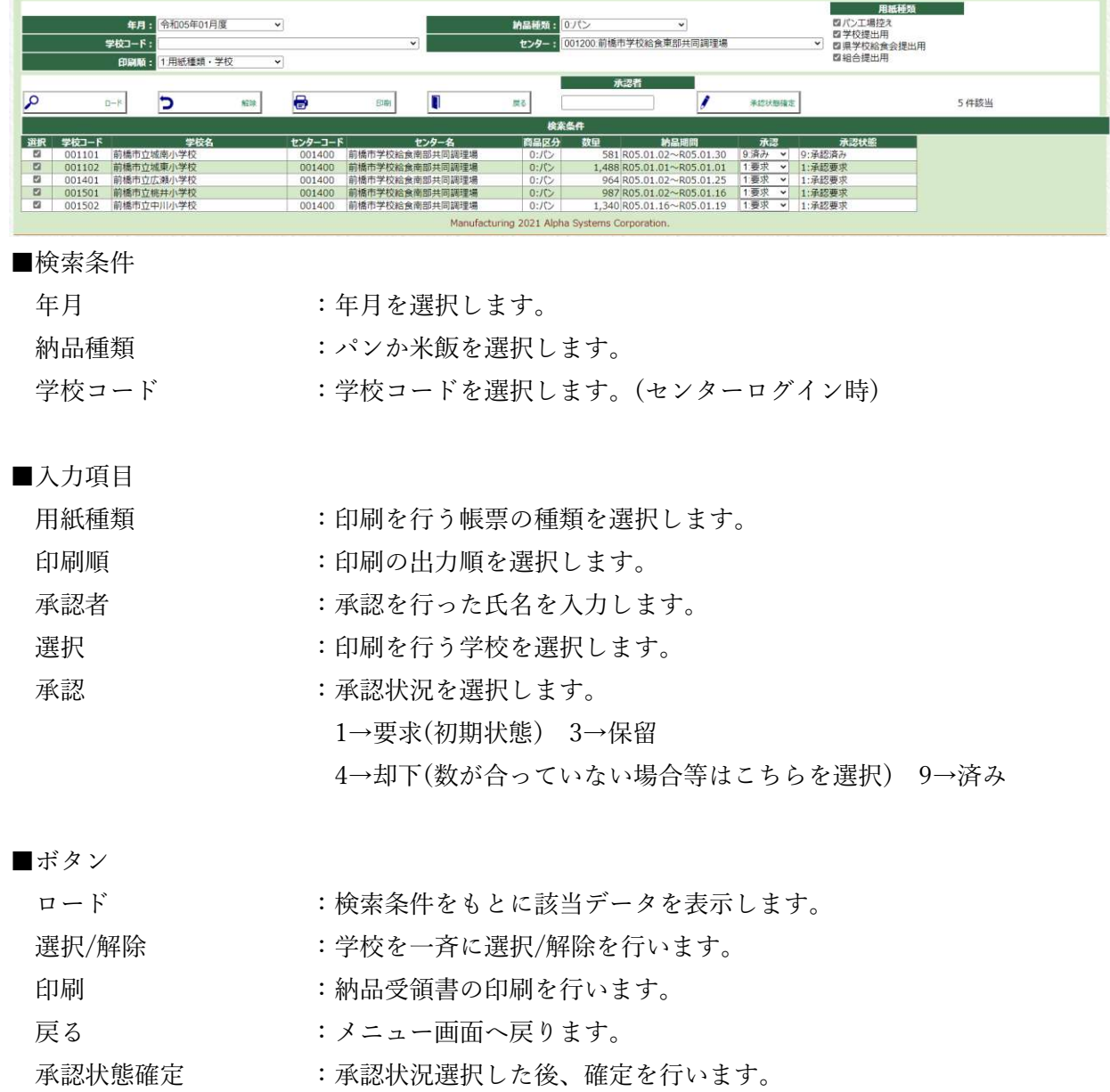

## パン工場控え

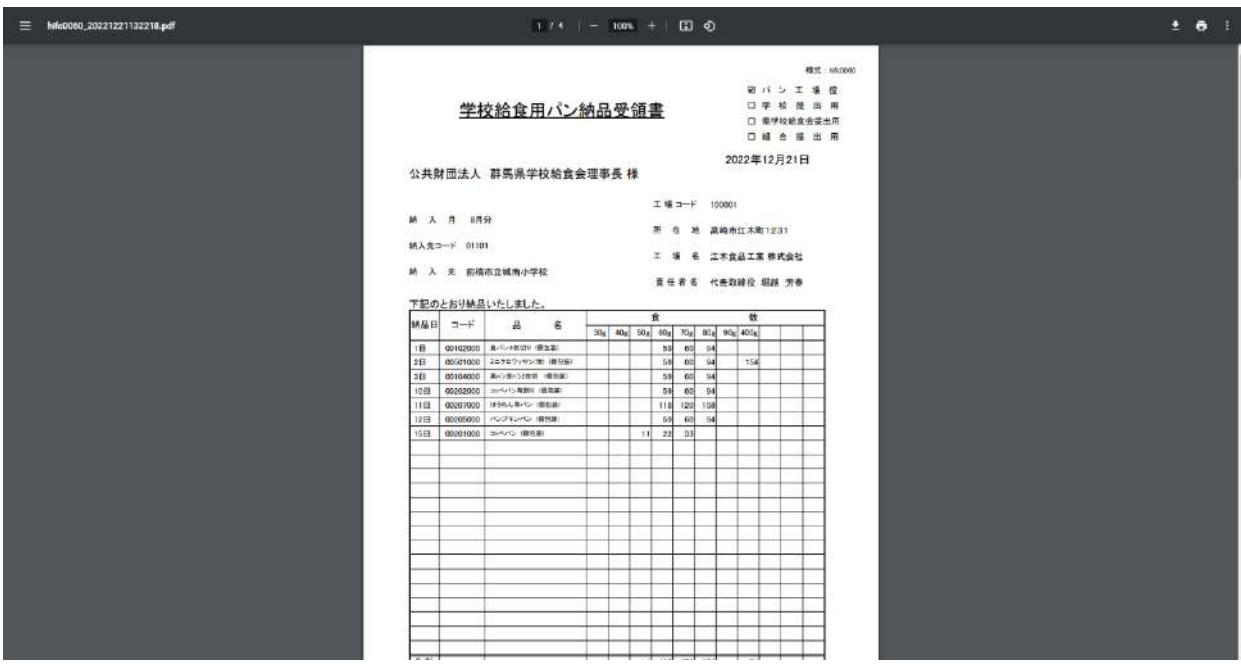

学校提出用

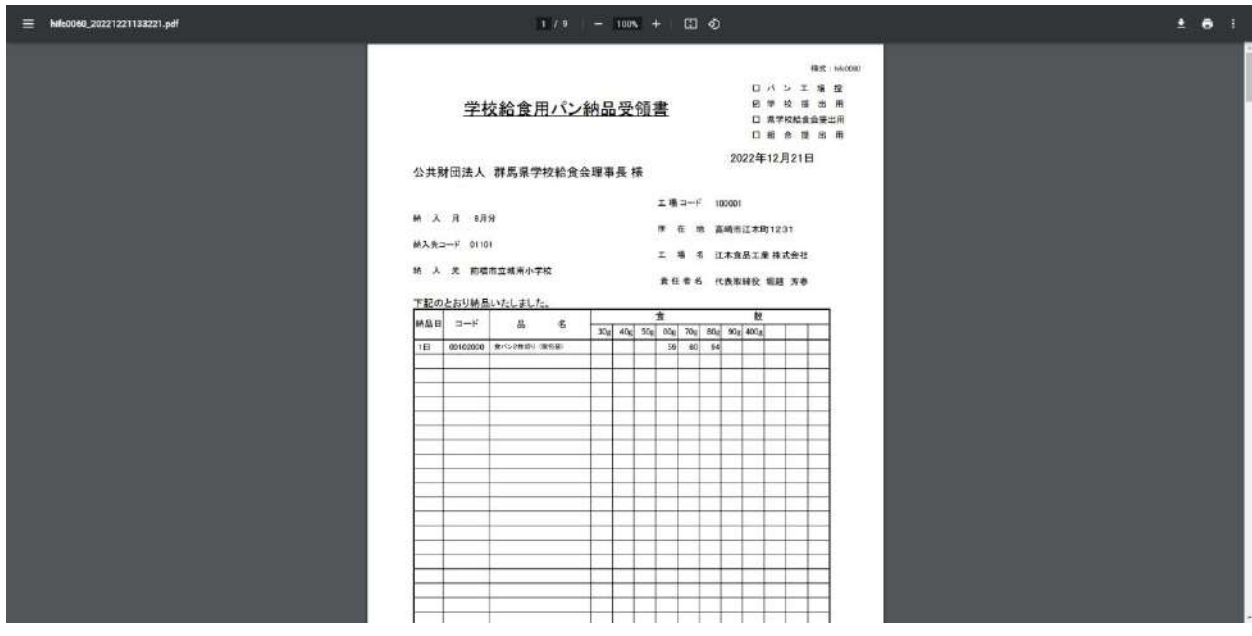

## 県学校給食会提出用

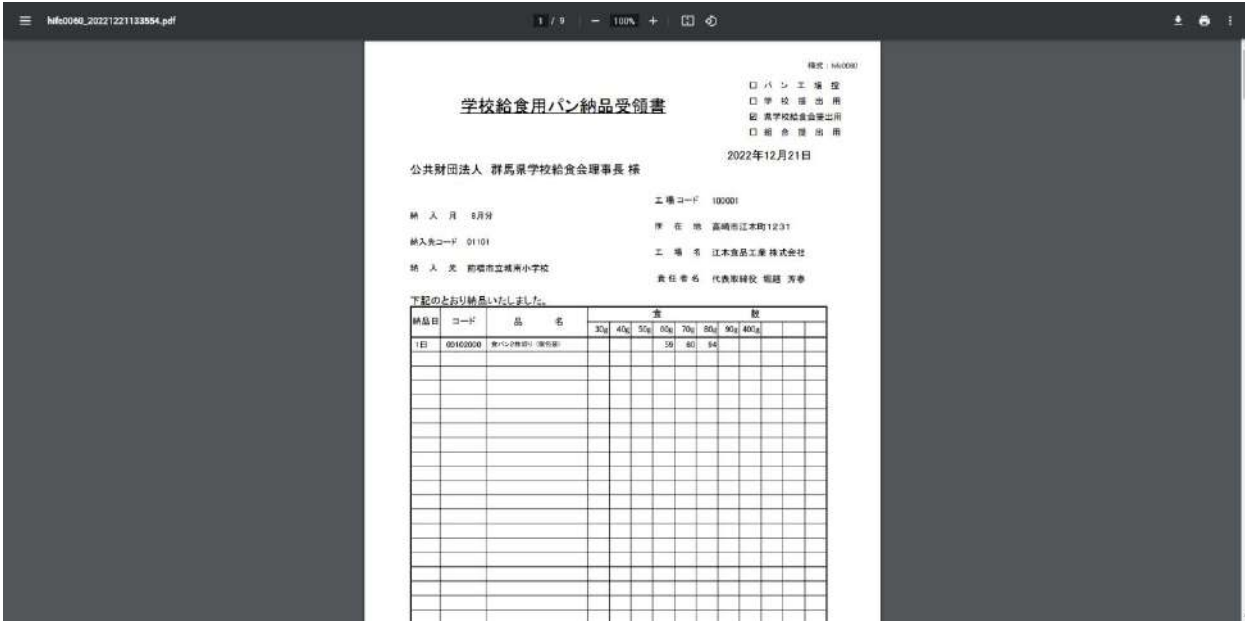

## 県学校給食会提出用

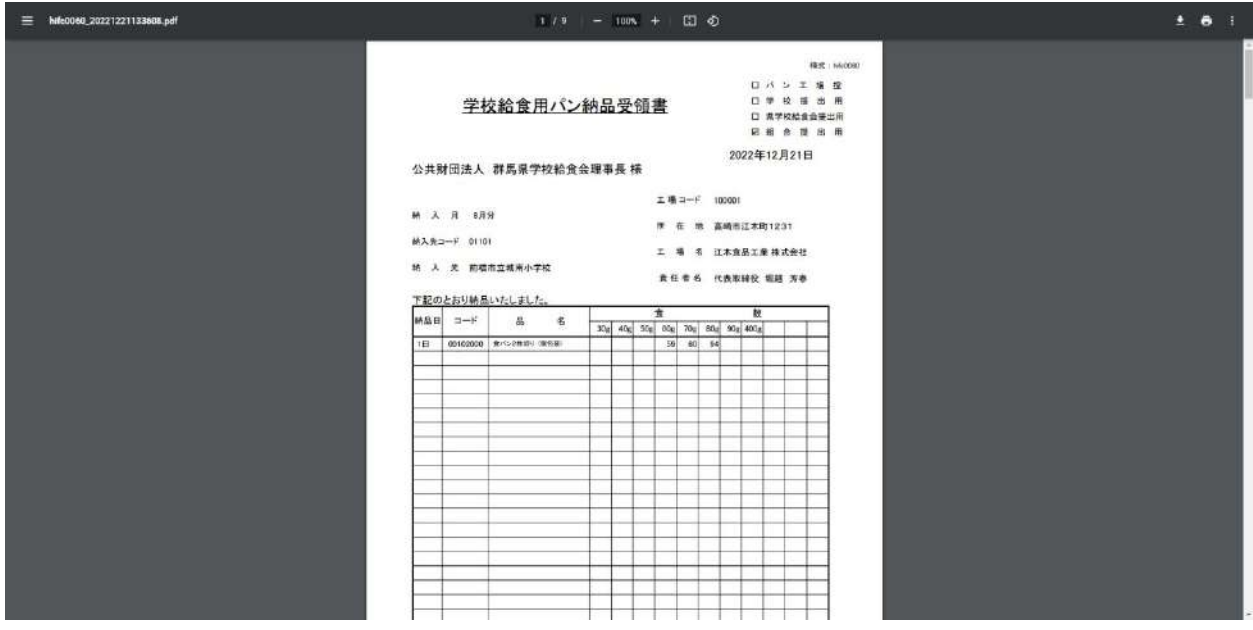

## <span id="page-20-0"></span>Excel データ取り込み

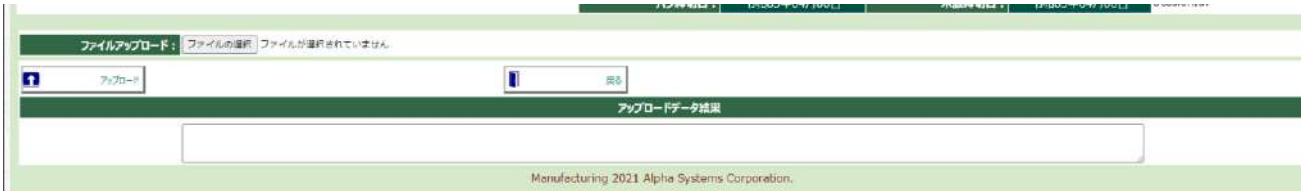

#### ■入力項目

ファイルアップロード :データ取り込みを行う Excel ファイルを選択します。

#### ■ボタン

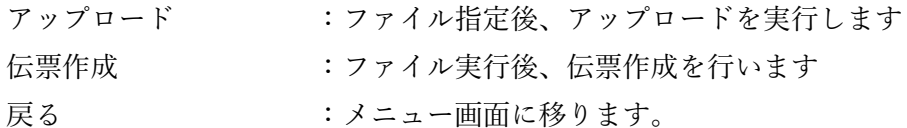

<span id="page-20-1"></span>学校別児童職員数登録

※センター一括登録を使用するセンターにおいては、こちらの人数登録を行わないと使用すること ができないため、事前に登録を済ませておくようお願いいたします。

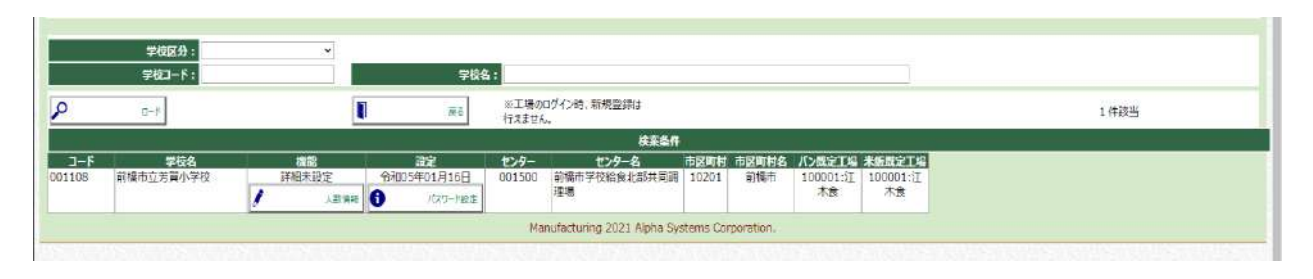

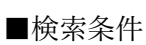

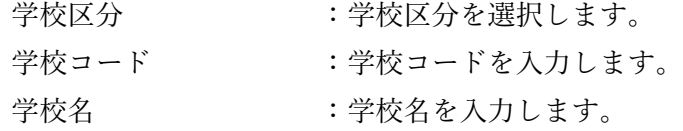

#### ■ボタン

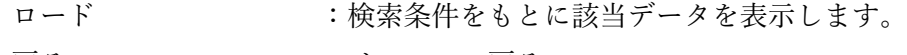

戻る :メニューへ戻る。

# <span id="page-21-0"></span>人数情報

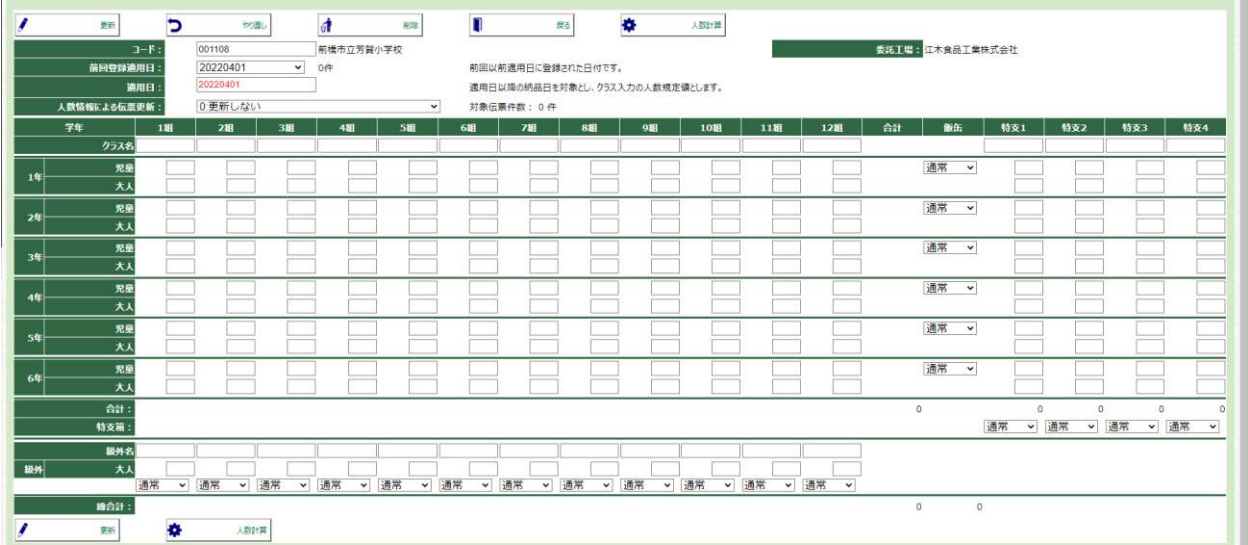

■入力項目

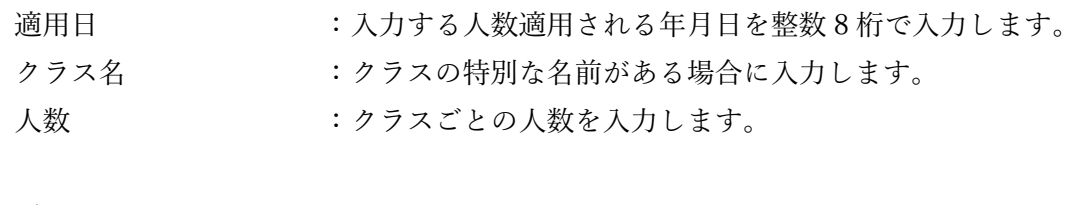

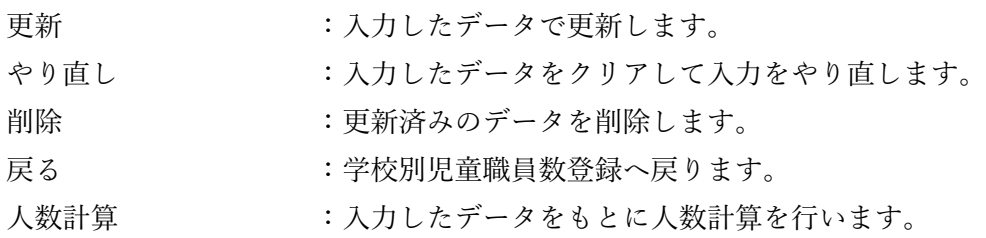

# <span id="page-22-0"></span>パスワード設定

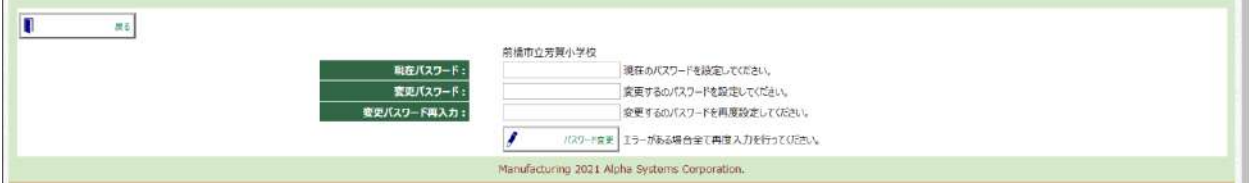

#### ■入力欄

**Contract Contract** 

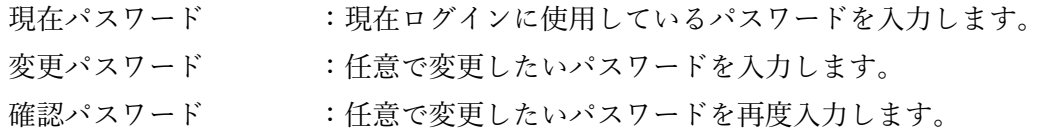

#### ■ボタン

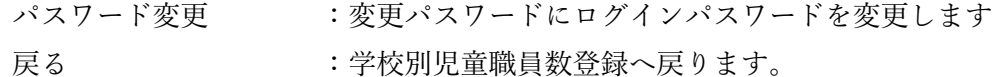

※パスワードが間違っている場合、パスワードは変更されません。